**Gulf Model School Dubai** 

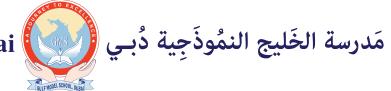

NO/0155/21/03/2021

## GOOGLE CLASSROOM - REMOTE LEARNING

Dear parents,

To ensure that all students benefit from the remote learning system we are using technology in the most productive and effective way. This interactive learning platform brings teachers and students together to the virtual learning and gives the comfort of one's own classroom. Teacher is virtually seen and students can also see their classmates and the tutor. This learning platform can be used in laptop, mobile and tabs. For better exposure, you are advised to use laptops.

This circular contains detailed procedure, how to be part of this learning journey.

Application required in the e-learning:

- GMAIL
- GOOGLE CLASSROOM.
- GOOGLE CALENDAR
- GOOGLE MEET

## Follow the below steps to start your e-learning.

**STEP 1:** School will provide a unique Gmail ID from school G-SUITE. Once the student's IDs created class teacher will mail you the ID and password. Start accessing by following this circular from the beginning. If you have any doubt / clarification contact your class teacher for further support and guidance. It should be used only for school purpose.

**STEP2:** Class teacher will create a virtual classroom and add students to her/his class. Every student will get an alert in their official Gmail ids to join the class.

**STEP3:** Student should join the class by clicking the link given in their mail id, as show in the pic. By clicking the link,

you will become part of the class.

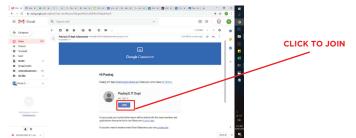

**STEP4:** When you join, you will be taken into your classroom as show below.

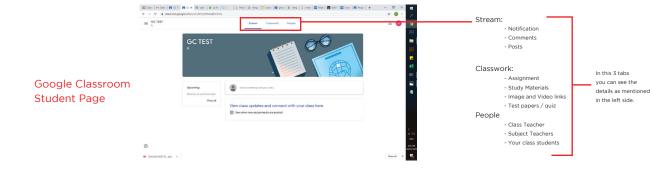

**STEP5:** Subject wise meeting link will be created according to your time table and updated in Google Classroom - Classwork - SUBJECT LINKS

**STEP6:** Go to your Google classroom and access your virtual class by clicking the link provided in the subject link section.

## How to join a Google Meet: Very Important.

Follow the below steps to join your class:

STEP1 : Go to Google Classroom - Classwork - Subject Links

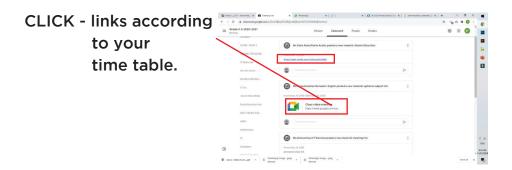

STEP2 : When you click Join Meeting, it will take you to another page.

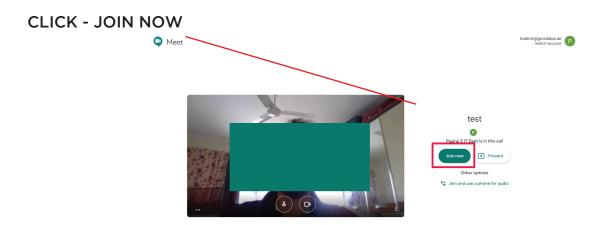

STEP3 : You are now online with other students.

- All should be active
- Speaker
- Call button
- Your webcam

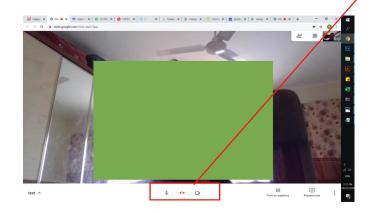

## KEEP IN MIND, WHEN YOU FACE ISSUES IN DISTANCE LEARNING::

1. Keep your school provided Gmail account as primary mail in your device or laptop.

2. Before you login to your device, log out all your other gmail accounts from your device and log in with your school accounts.

3. If your meeting is not getting connected, uninstall google meet and google classroom from your mobile/ tab and install again.

4. If still is not connected, contact your class teacher to remove from google classroom and add again. Follow the steps from the beginning.

5. Your first point of contact is awlays your class teacher, your class teacher er will contact school IT team to resolve your issues.

6. Incase you are sending any mail to school IT, make sure to CC your class teacher in the mail and provide all your details properly.(FULL NAME, GRADE & SECTION, GR NUMBER, and ISSUE WITH SCREEN-SHOT.)

Happy Learning!

Regards, Gulf Model School Dubai.